# Adding, Modifying & Deleting a Smart Group

Last Modified on 02/28/2023 12:26 pm EST

**Donor Management System**

This article covers adding and modifying Smart Groups. You can alsoadd and modify [\(regular\)](http://charityhelp.knowledgeowl.com/help/donor-management-system-adding-modifying-deleting-a-group) Groups.

Table of Contents:

- [Adding](http://charityhelp.knowledgeowl.com/#adding-a-smart-group) a Smart Group
- [Modifying](http://charityhelp.knowledgeowl.com/#modifying-deleting-a-smart-group) & Deleting a Smart Group

### Adding a Smart Group

To begin adding Contacts to a Smart Group, leverage your Advanced Search for Contacts to**segment your Contact list** by your desired criteria for the Smart Group.

**Example Scenario:** organize all Contacts that have donated over \$100 in the last calendar year.

1. Visit the **Contacts Tab** and select *Advanced Search* to expand the search filters

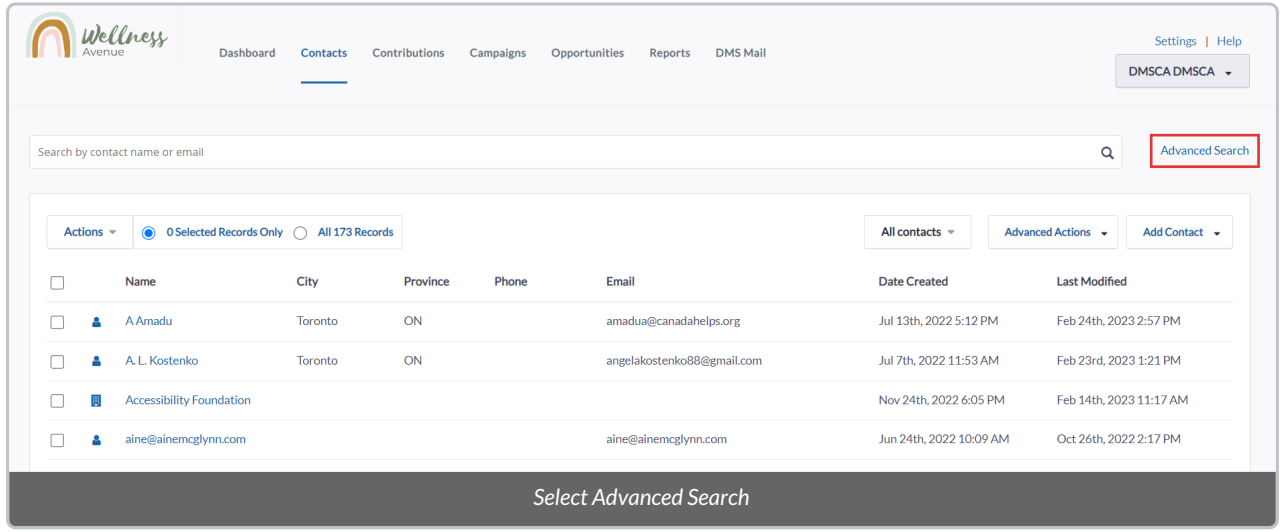

2. Scroll down and select the*Contributions* subsection

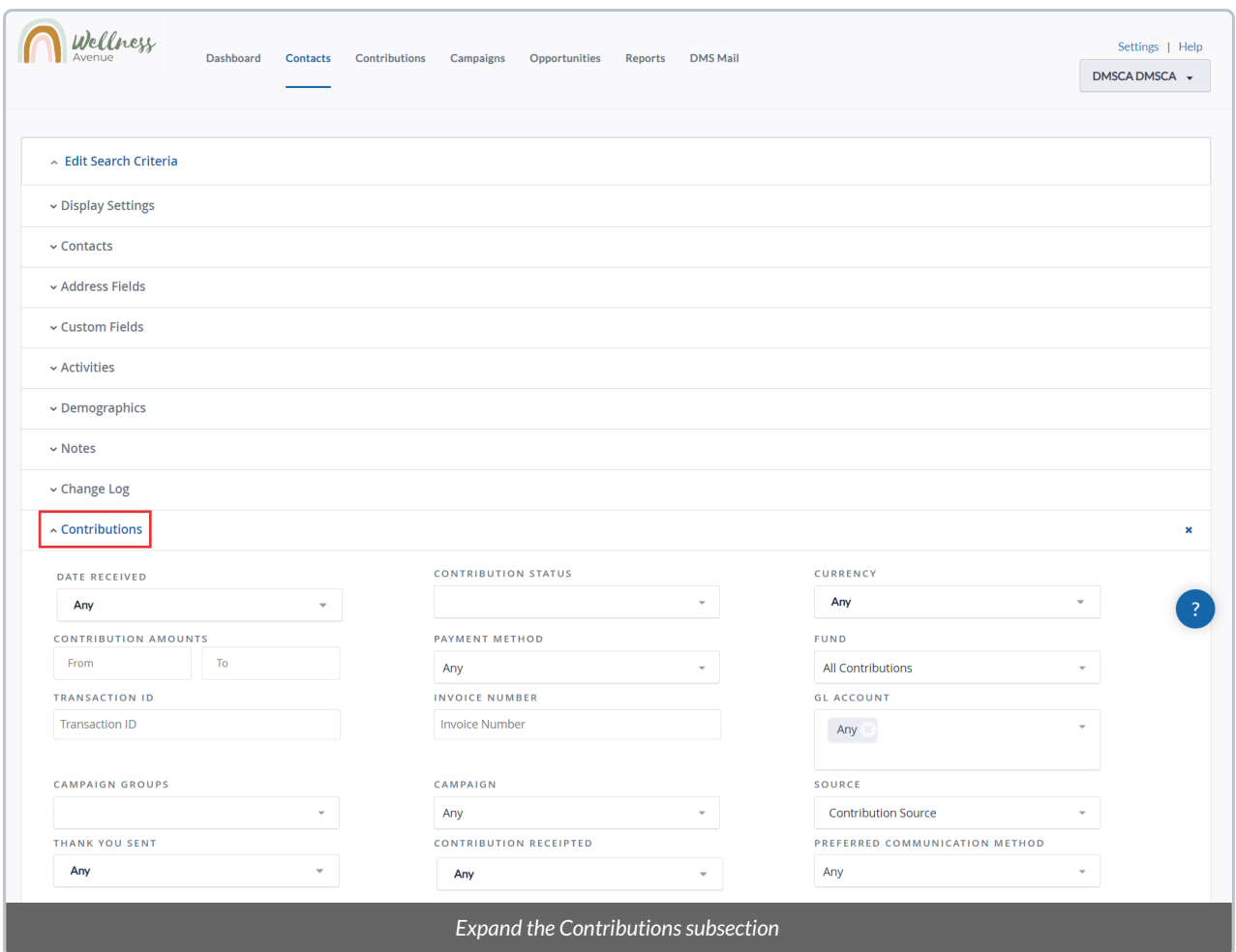

3. Select the following:

- *Date Received:* either search for "calendar year" or scroll the list to find the Previous calendar year option.
- *Contribution Amounts:* to filter for amounts over \$100, add "100" only on the*From* field.

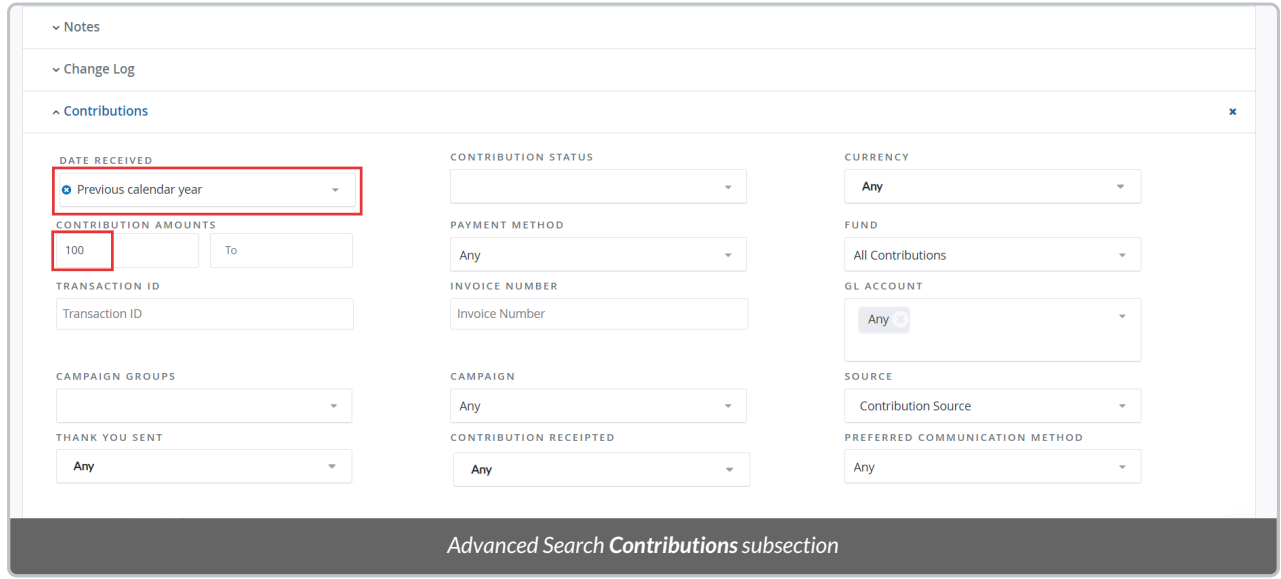

4. After making these selections select *Search* to reveal your **search results at the bottom of the screen.** If needed, you can edit your search parameters by selecting *Edit Search Criteria* at the top.

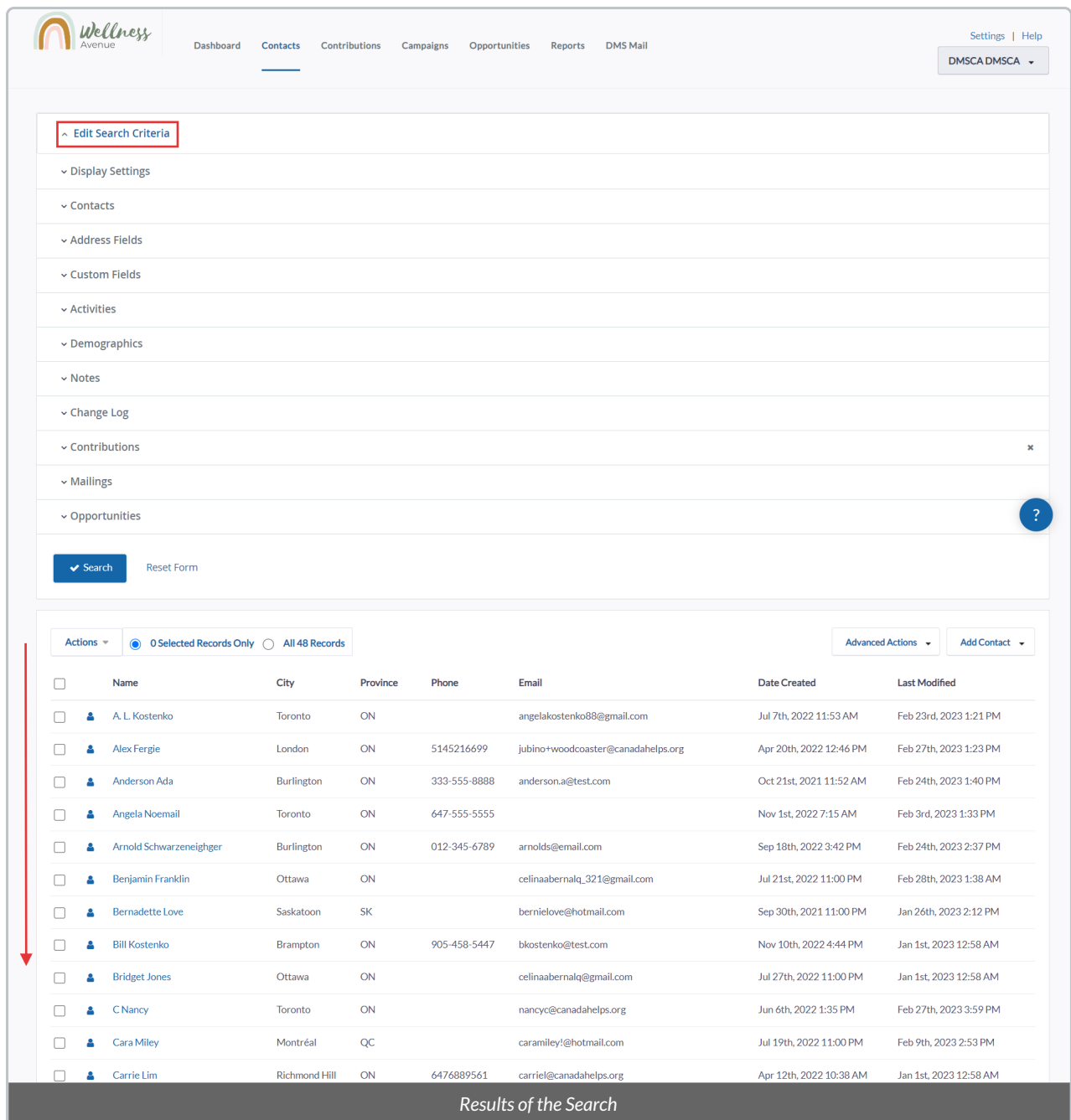

5. Select all Records on the page, and then select the*Actions* menu

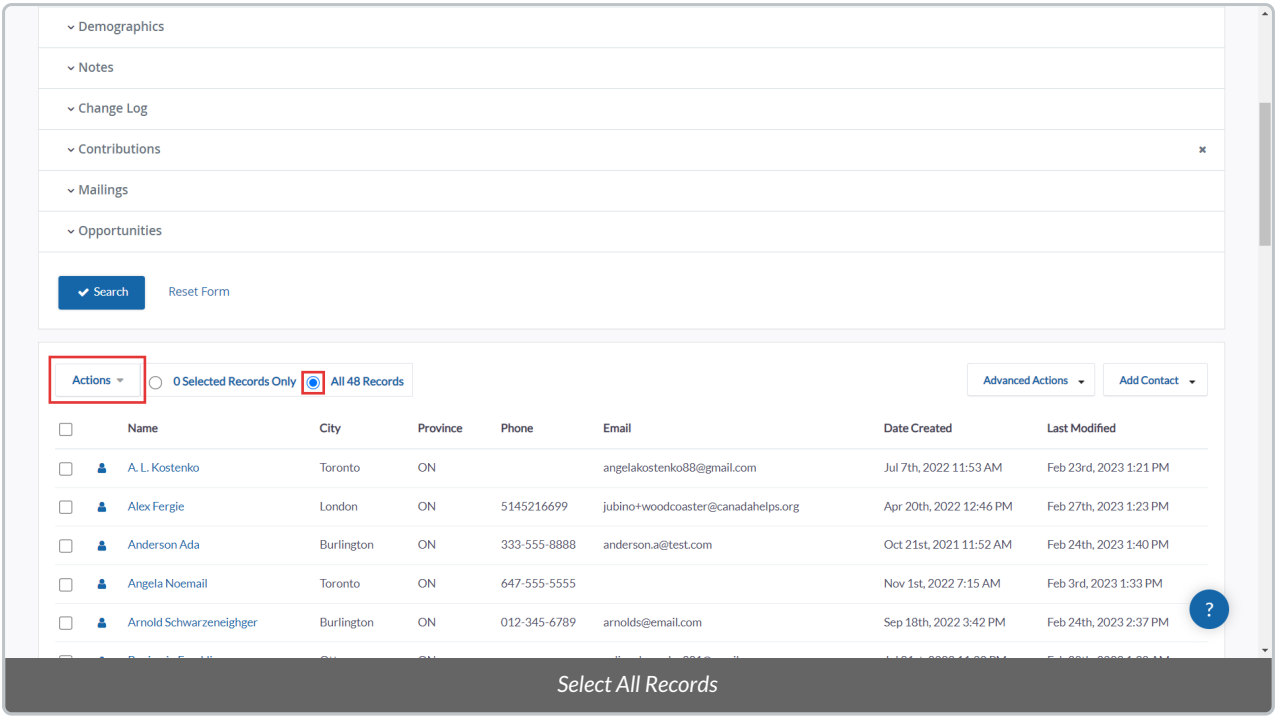

#### 6. Either type "smart group" in the*Actions* search bar or scroll the list to find the*Add Contacts to SmartGroup*

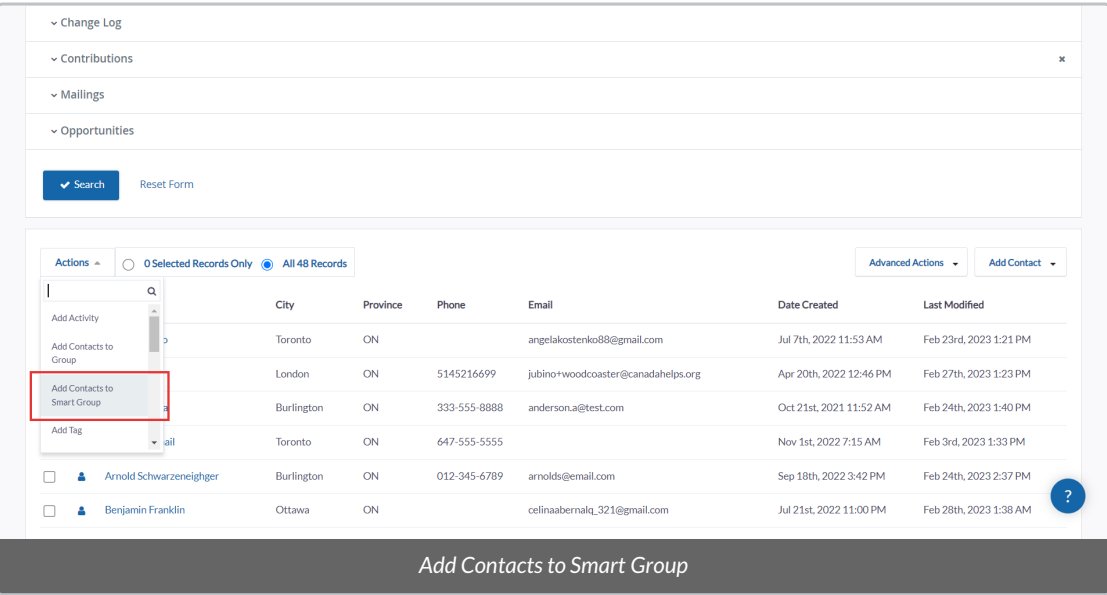

#### 7. You will be directed to the **Smart Group creation page**with the following fields and information:

- *Group Title:* the name of the Group.
- *Group Description:* optional description of the Group.
- **Group Type Mailing List:** select if you wish to use the group for Bulk [Emails](http://charityhelp.knowledgeowl.com/help/bulk-emails)
- *Parent Groups – Add Parent:* add this new Smart Group to be under an existing Group to help organize your Group list. The Group parent/child relationship can be filtered on new Advanced Searches and Reports.

#### 8. After adding all the necessary information, select *Save Smart Group*

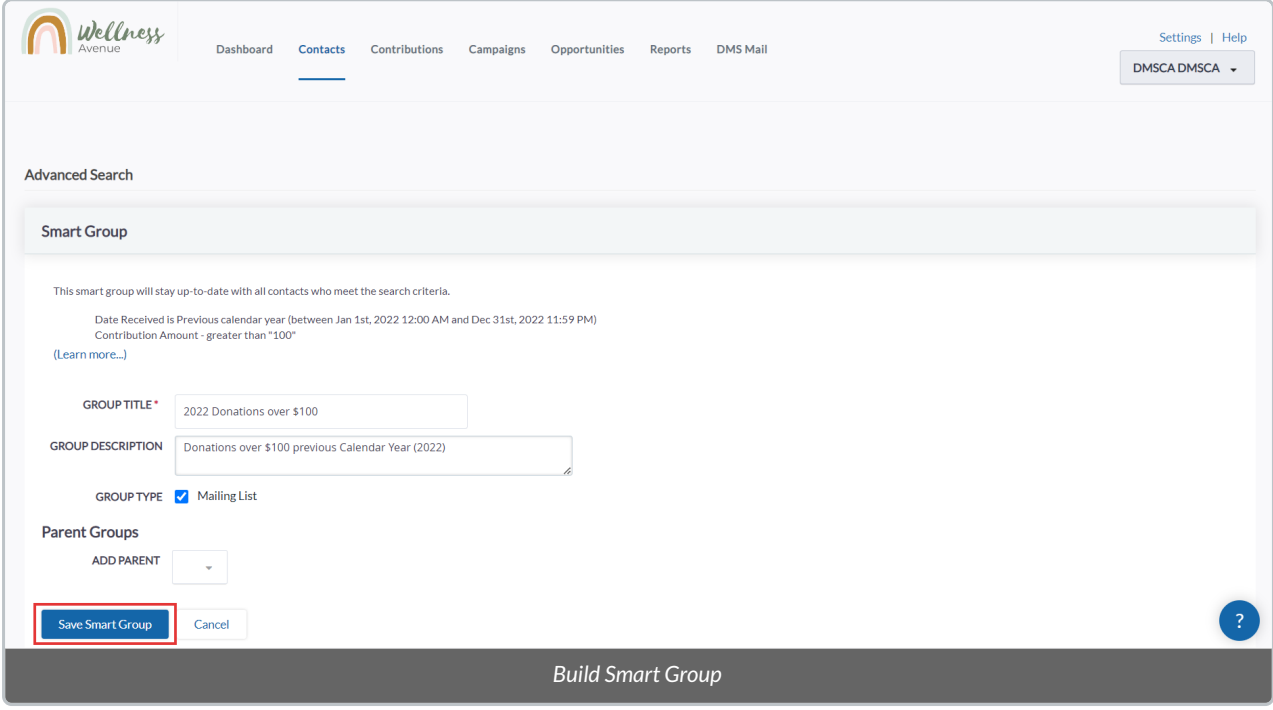

## Modifying & Deleting a Smart Group

#### 1. Go to the **Contacts Tab**

2. Select *Advanced Actions* on the top right corner of the screen and then *Manage Groups*

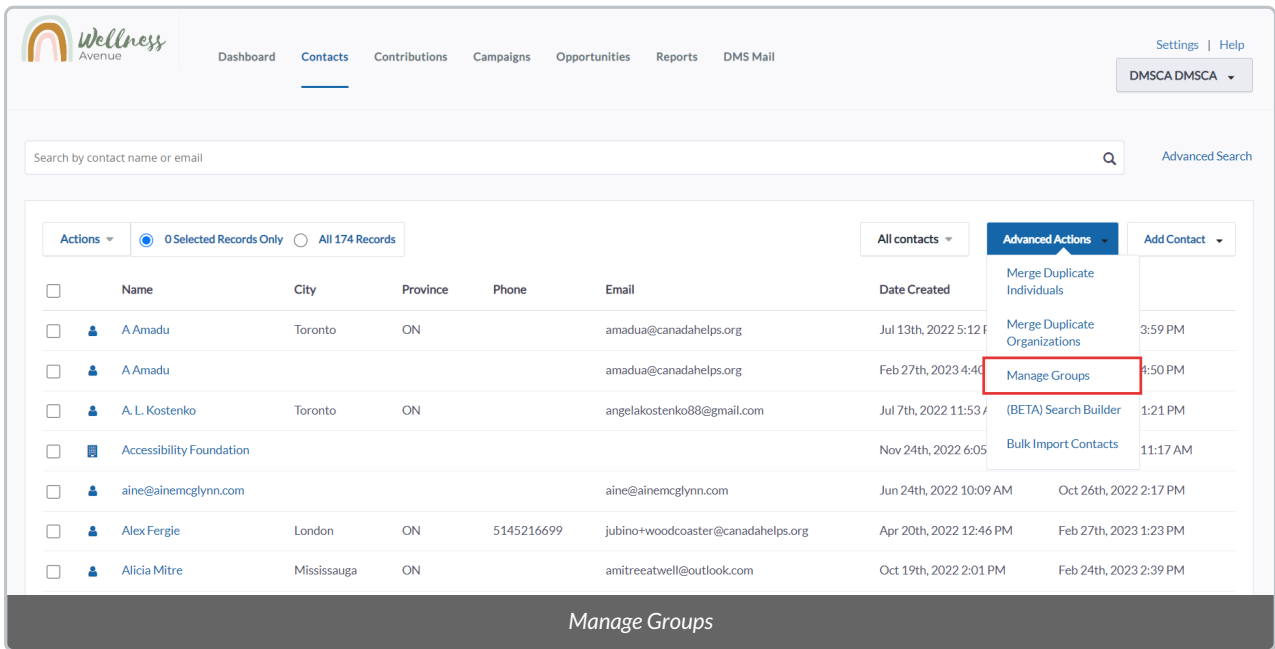

3. On the *Manage Groups* Page, you will see the following fields and actions:

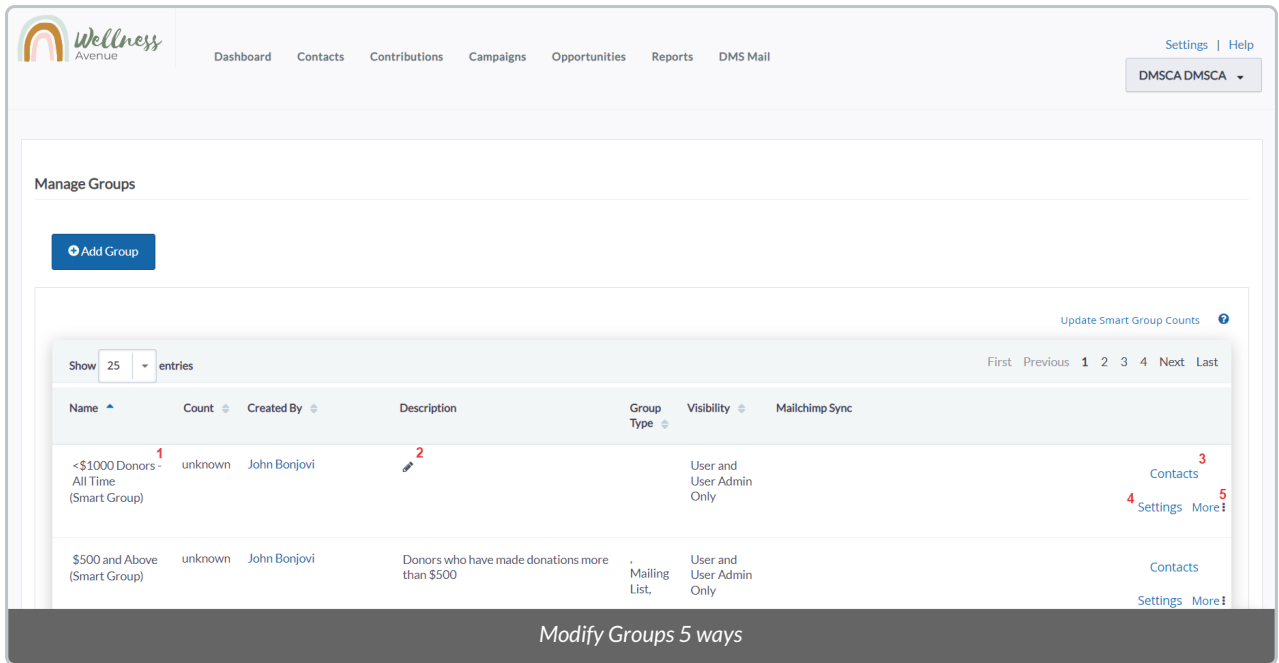

**1)** Hover your cursor to be able to edit the Smart Group*Name.*

**2)** Press on the "pencil icon" to edit the Group*Description.*

**3)** See a list of all Contacts in the Smart Group.

**4)** Change the Group Settings. You will also be able to add or remove a*Parent Group* associated with the Group.

**5)** Press on "More"to **Delete** the Smart Group.